# **NOC**

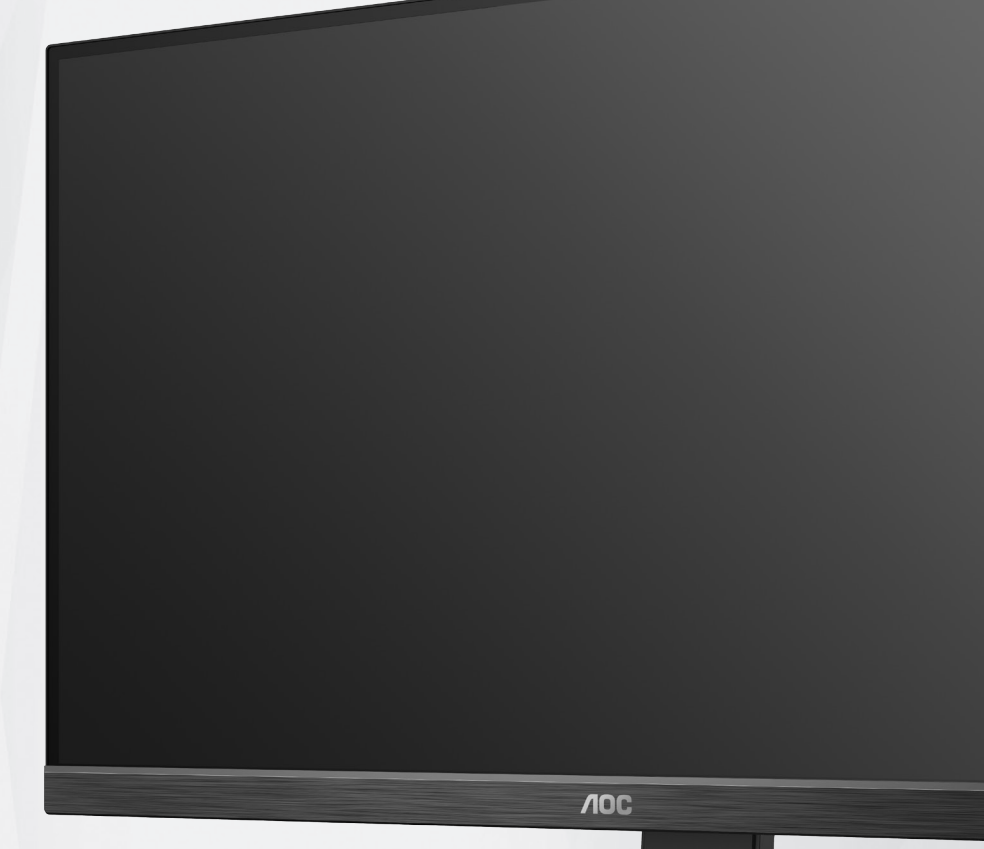

**LCD-monitor használati utasítás U27P2CA**

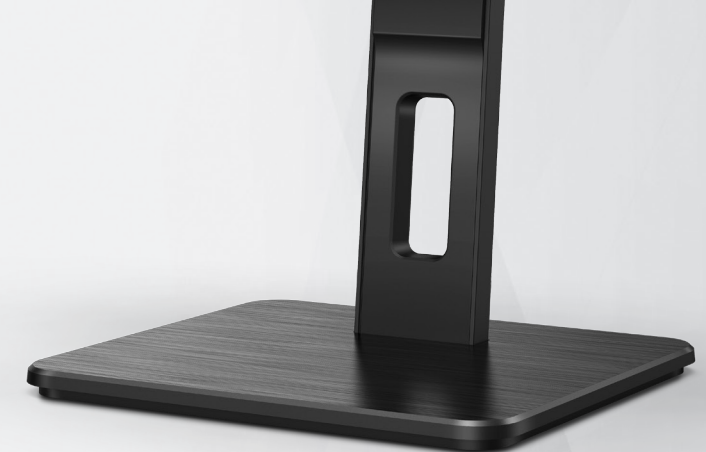

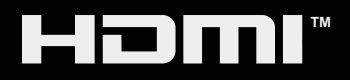

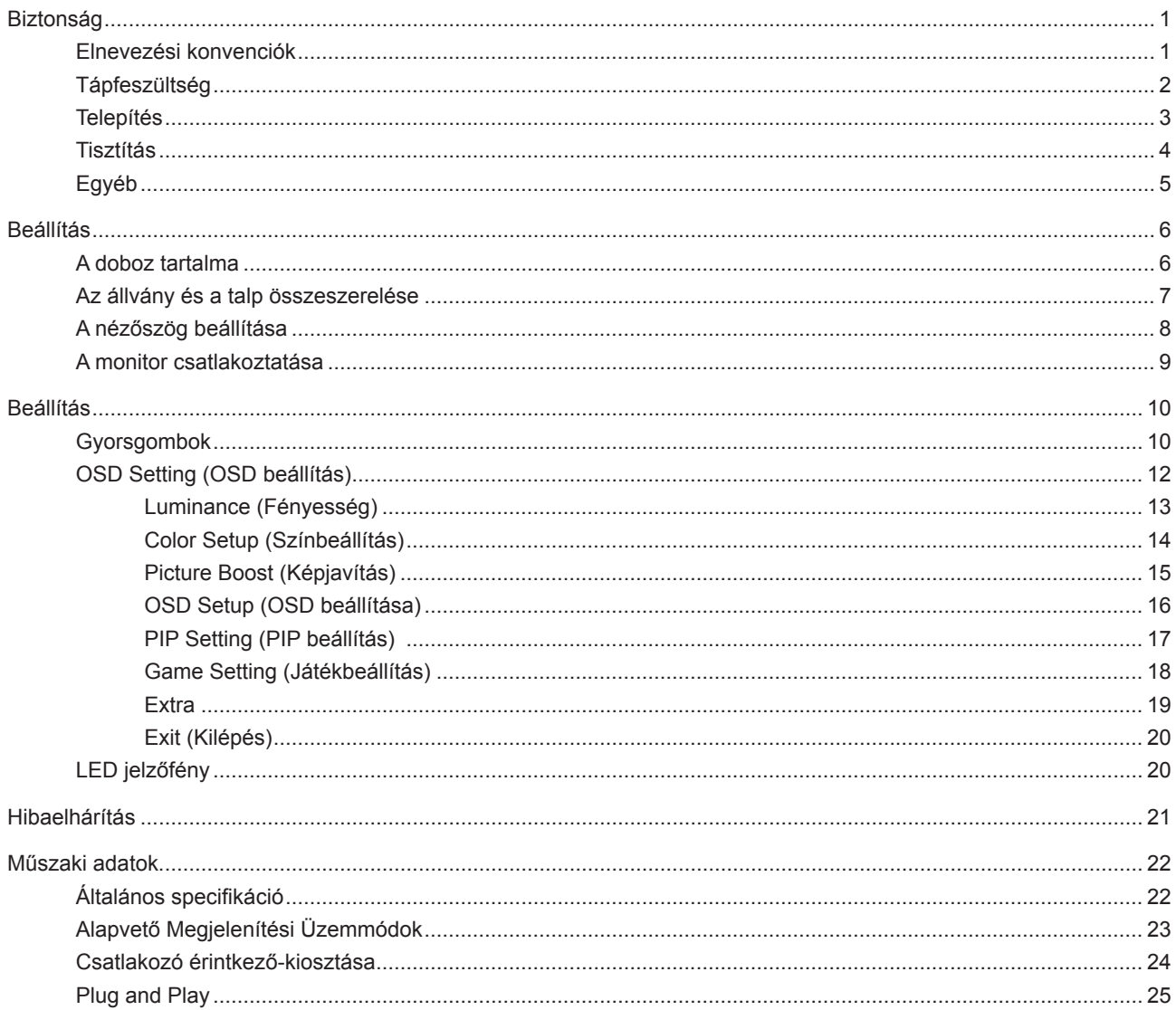

# <span id="page-2-0"></span>**Biztonság**

### **Elnevezési konvenciók**

Az alábbi szakaszok leírják a kiadványban alkalmazott elnevezési konvenciókat.

#### **Veszély, figyelmeztetés és vigyázat**

A használati utasításban ikon tartozhat összefüggő szövegrészekhez, amelyek vastagbetűvel vagy dőltbetűvel vannak szedve. Ezek megjegyzések, illetve figyelmeztetések lehetnek, és a következőképpen használatosak:

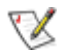

**MEGJEGYZÉS:** A MEGJEGYZÉS fontos információkra utal, amelyek segítenek a számítógépes rendszer jobb kihasználásában.

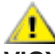

**VIGYÁZAT:** A VIGYÁZAT jelzés a hardver meghibásodását vagy az adatvesztés lehetőségét jelzi, és tájékoztat, hogyan lehet elkerülni az ilyen jellegű problémákat.

Δ

**FIGYELEM:** A FIGYELMEZTETÉS a testi sérülés kockáztatát jelzi, és arról tájékoztat, hogyan lehet elkerülni az ilyen jellegű problémákat. Bizonyos figyelmeztetések eltérő formátumban jelenhetnek meg, és előfordulhat, hogy nem tartozik hozzájuk ikon. Ilyen esetekben a figyelmeztetés pontos bemutatását a szabályozó hatóság előírja.

### <span id="page-3-0"></span>**Tápfeszültség**

A monitort csak a címkén feltüntetett feszültséggel szabad üzemeltetni. Ha nem biztos a rendelkezésre álló feszültséget illetően, lépjen kapcsolatba a kereskedővel vagy a helyi áramszolgáltatóval.

A készüléket hárompólusú földelt dugóval látták el, amelynek harmadik érintkezője a földelő érintkező. Ez a csatlakozó biztonsági okból csak megfelelően földelt konnektorba illik. Amennyiben az Ön konnektora nem fogadja a háromvezetékes dugót, villanyszerelővel cseréltesse ki a megfelelőre, illetve használjon átalakítót a készülék biztonságos földelése érdekében. Ne hatástalanítsa a földelt csatlakozó földelését.

Villámlás esetén, illetve ha a készüléket hosszabb ideig nem használják, húzza ki a készülék elektromos kábelét. Ezzel megvédi a monitort az áramingadozásoktól.

Ne terhelje túl az elosztókat vagy hosszabbítókat. A túlterhelés tüzet vagy áramütést okozhat.

A megfelelő működés érdekében a monitort kizárólag UL minősítéssel rendelkező számítógéppel használja, amely megfelelően konfigurált aljzatokkal rendelkezik és 100 - 240 V~, Min. 5A jelzéssel van ellátva.

A fali konnektor a berendezés közelében legyen és könnyen elérhető legyen.

### <span id="page-4-0"></span>**Telepítés**

Ne helyezze a monitort labilis kocsira, állványra, konzolra vagy asztalra. Ha a monitor leesik, személyi sérülést okozhat és a termék súlyosan megrongálódhat. Kizárólag a gyártó által ajánlott vagy a termékkel együtt vásárolt kocsit, állványt, háromlábú állványt vagy asztalt használjon. A termék falra szerelésének a gyártó előírásait kell követnie, és a gyártó által ajánlott szerelési kellékeket kell használni. Ha a terméket kocsi segítségével szeretné új helyre vinni, a kocsi mozgatásakor mindig legyen körültekintő.

Semmiféle idegen tárgyat ne dugjon a monitor burkolatán lévő résekbe! Ezzel megrongálhat egyes alkatrészeket, tüzet vagy áramütést okozva. Ne öntsön folyadékot a monitorra.

Ne fektesse a terméket kijelzővel lefelé a padlóra.

Ha a monitort falra vagy polcra szereli, használjon a gyártó által jóváhagyott szerelőkészletet és kövesse a készlet utasításait.

Az alábbi ábrán látható módon hagyjon szabad helyet a monitor körül. Ellenkező esetben az elégtelen légáramlás miatt a monitor túlhevülhet és tüzet vagy sérülést okozhat.

Lásd az alábbi ábrát a monitor körül ajánlott szellőzési területet illetően, amennyiben a monitort falra vagy állványra szerelik:

#### **Állványra szerelve**

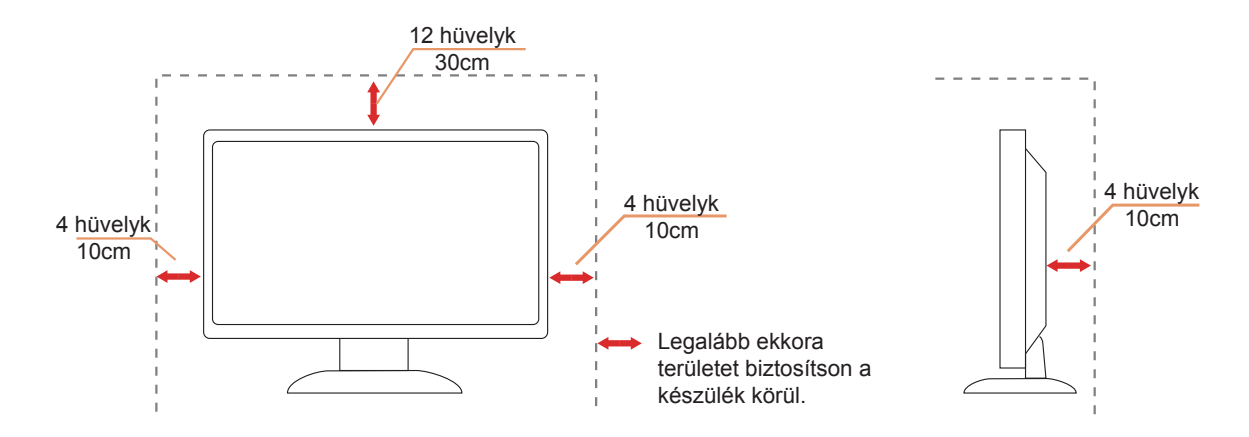

### <span id="page-5-0"></span>**Tisztítás**

A burkolatot rendszeresen törölje le egy kendővel. Enyhe tisztítószerrel távolítsa el a makacs szennyeződéseket tömény tisztítószer helyett, ami károsítaná a burkolatot.

Tisztítás közben győződjön meg arról, hogy nem jut tisztítószer a termék belsejébe. A törlőkendő puha legyen, mer ellenkező esetben megkarcolná a képernyő felületét.

A termék tisztítása előtt húzza ki a tápkábelt.

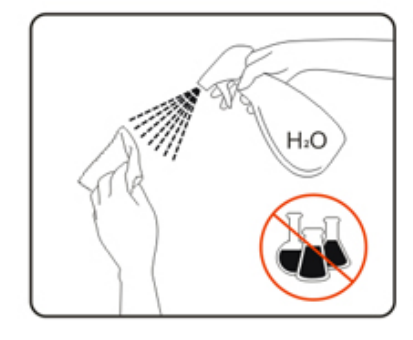

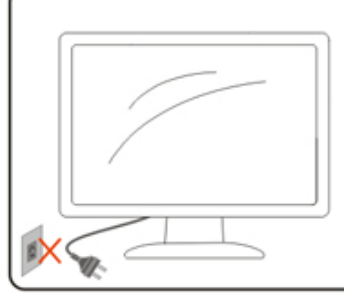

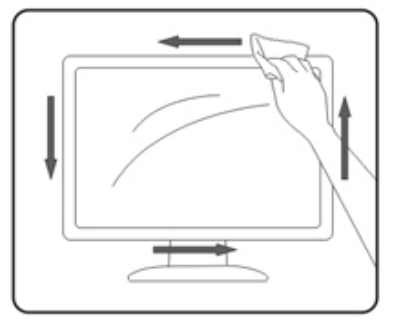

### <span id="page-6-0"></span>**Egyéb**

Ha furcsa hangokat hall a készülék belsejéből, illetve füstöt vagy egyéb szagot érez, AZONNAL húzza ki a tápkábelt és vegye fel a kapcsolatot a szervizközponttal.

Győződjön meg arról, hogy a szellőzőnyílásokat nem takarja el terítő vagy függöny.

Ne tegye ki az LCD-monitort erős rezgésnek vagy ütődésnek működés közben.

A monitort ne üsse meg vagy ejtse le működés, illetve szállítás közben.

## <span id="page-7-0"></span>**Beállítás**

### **A doboz tartalma**

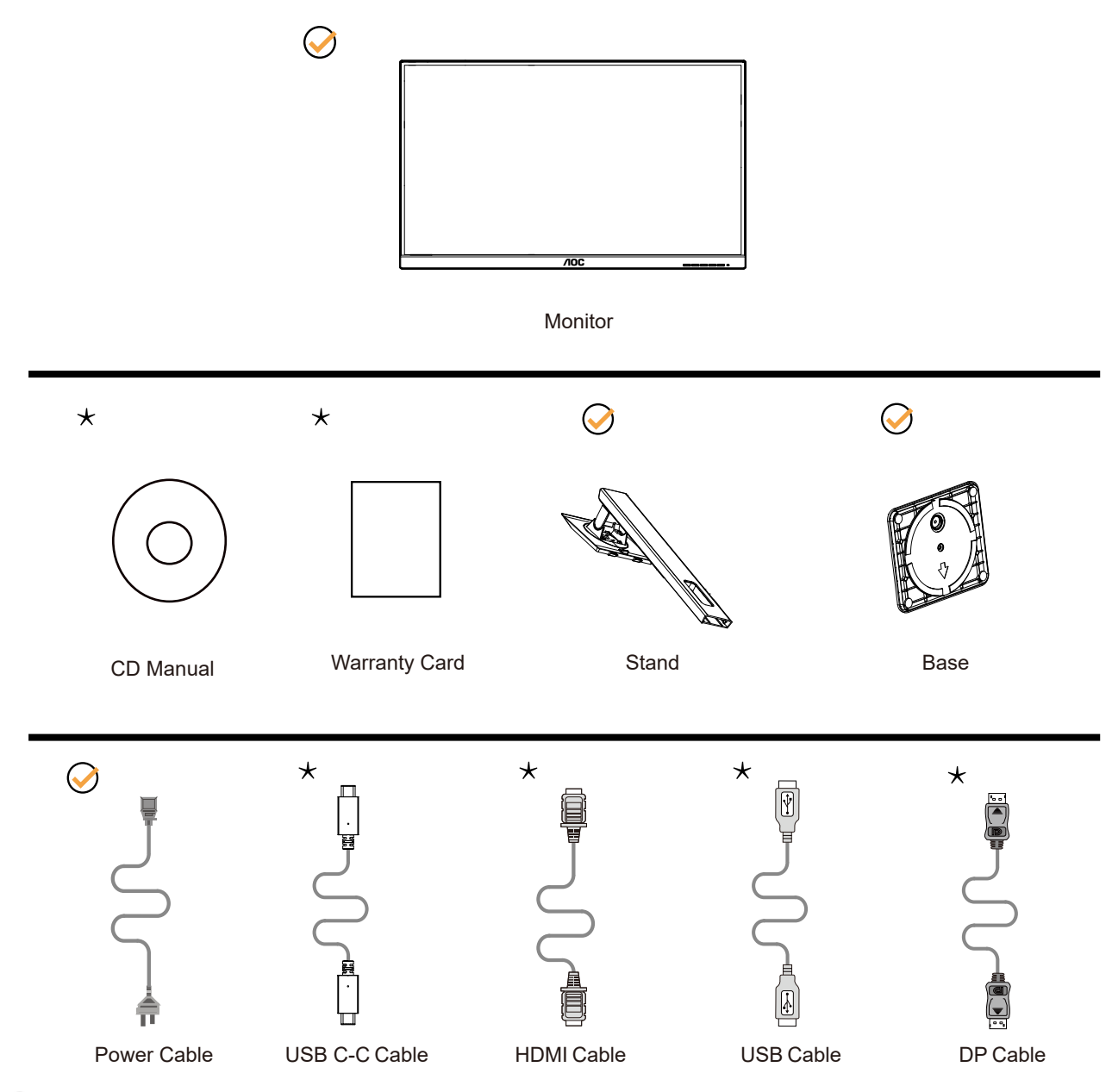

Nincs mellékelve valamennyi jelkábel minden ország és térség esetében. Megerősítésképpen vegye fel a kapcsolatot a helyi kereskedővel vagy az AOC képviseletével.

### <span id="page-8-0"></span>**Az állvány és a talp összeszerelése**

Az alábbi lépések szerint szerelje fel vagy távolítsa el a talpat.

#### Beállítás:

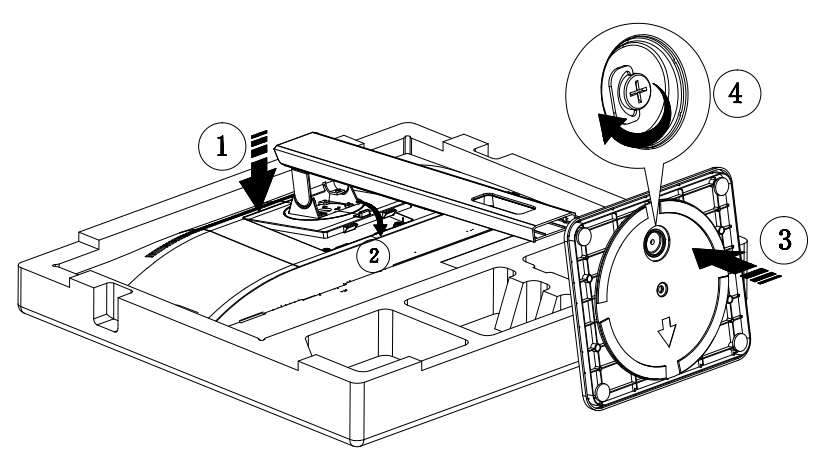

Eltávolítás:

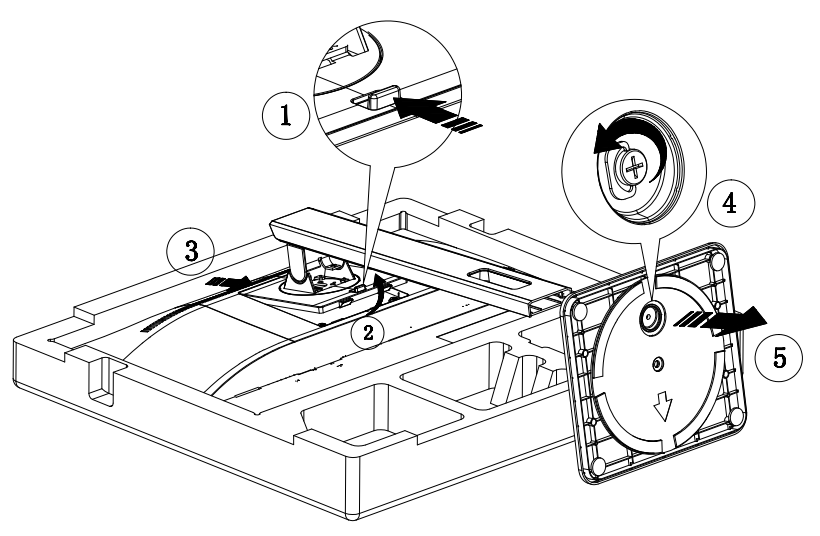

### <span id="page-9-0"></span>**A nézőszög beállítása**

Az optimális nézőszög beállításához tanácsos szemből néznie a monitort, majd saját igyénye szerint beállítania a monitor szögét.

Tartsa a monitor talpát, miközben módosítja a nézőszöget, nehogy felborítsa a monitort. Az alábbiak szerint állíthatja be a monitort:

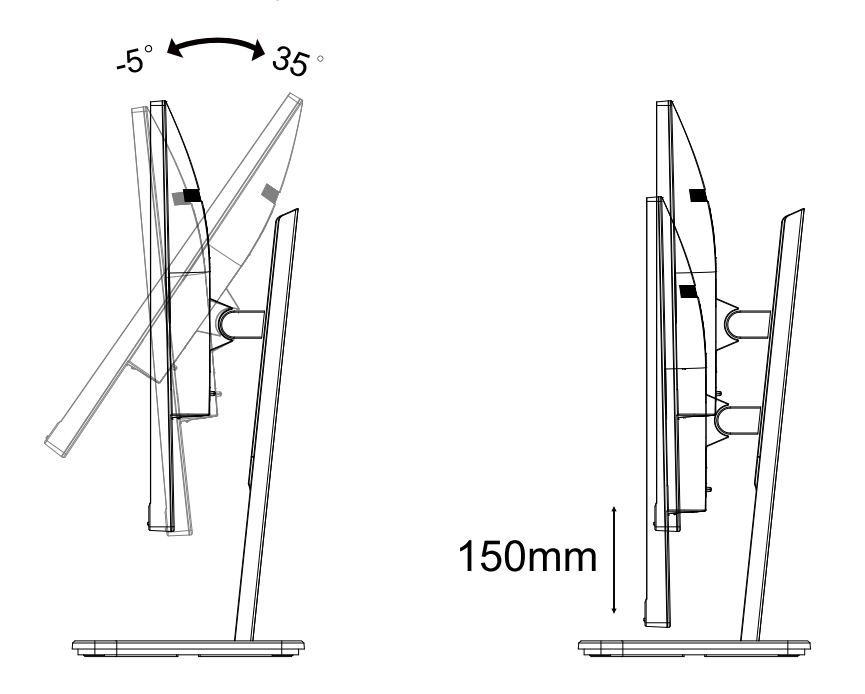

#### **MEGJEGYZÉS:**

A monitor nézőszögének állítása közben ne érintse az LCD-panel felületét. Ettől megsérülhet vagy eltörhet az LCDpanel.

### <span id="page-10-0"></span>**A monitor csatlakoztatása**

Kábelcsatlakozók a monitor és a számítógép hátulján

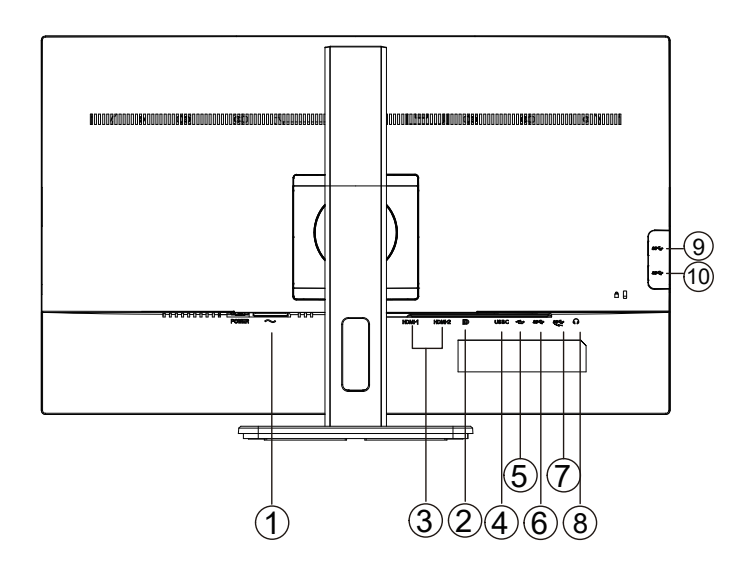

- 1. Bemenet
- 2. DP
- 3. HDMI
- 4. USB-C
- 5. USB-PC(USB upstream)
- 6. USB3.2 Gen1
- 7. USB3.2 Gen1+charging
- 8. Fülhallgató
- 9. USB3.2 Gen1
- 10. USB3.2 Gen1

#### **Csatlakoztatás a számítógéphez**

- 1. Csatlakoztassa szorosan a tápkábelt a kijelző hátuljára.
- 2. Kapcsolják ki a számítógépet, és húzzák ki csatlakozóját az áramforrásból.
- 3. Csatlakoztassa a kijelző jelkábelét a számítógép hátulján található videocsatlakozóhoz.
- 4. Csatlakoztassa a számítógép és a kijelző hálózati kábelének dugóját egy könnyen elérhető konnektorba.
- 5. Kapcsolja be a számítógépet és a kijelzőt.

Ha a monitor képet jelenít meg, a telepítés kész. Amennyiben nem, olvassa el a Hibaelhárítás című részt.

A készülékek védelme érdekében, csatlakoztatás előtt mindig kapcsolja ki a PC-t és LCD-monitort.

# <span id="page-11-0"></span>**Beállítás**

### **Gyorsgombok**

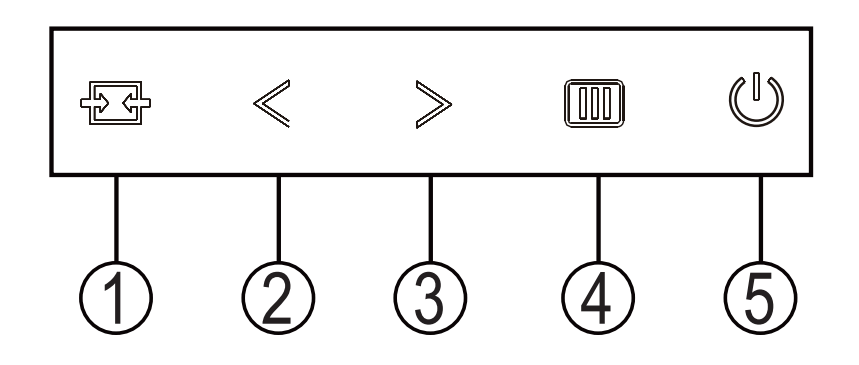

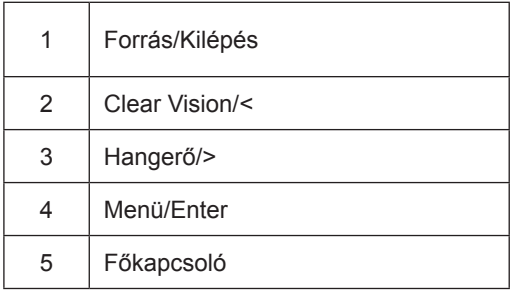

kapcsoló

A monitor be- és kikapcsolásához nyomja meg a bekapcsoló gombot.

Menü / Select

Aktiválja az OSD menüt vagy a funkció beállításának megerősítését.

#### Hangerő / növekedés

Ha az OSD menü bezárult, nyomja meg a ">" gombot a hangerő-szabályozó sáv megnyitásához, majd nyomja meg a "<" vagy ">" gombot a fejhallgató kimeneti hangerejének beállításához.

#### Forrás váltás / kilépés

Ha az OSD menü ki van kapcsolva, nyomja meg ezt a gombot a jelforrás-váltó funkció aktiválásához, nyomja meg ezt a gombot folyamatosan az információs sávon megjelenő jelforrás kiválasztásához, majd nyomja meg a menü gombot a kiválasztott jelforráshoz való beállításhoz.

Ha az OSD menü aktív, ez a gomb kilépési kulcsként működik (az OSD menüből való kilépéshez)

#### **Clear Vision**

- 1. Kikapcsolt OSD mellett nyomja meg a "<" gombot a Clear Vision aktiválásához.
- 2. A "<" vagy ">" gomb használatával válasszon a gyenge, közepes, erős és kikapcsolt beállítások közül. Az alapértelmezett beállítás az "off" (ki).

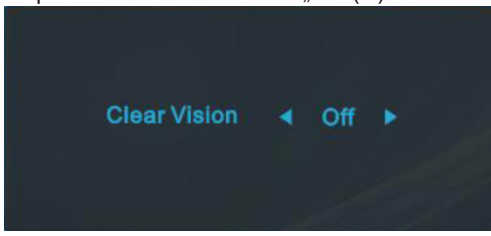

3. Nyomia meg és tartsa lenyomva a "<" gombot 5 másodpercig, hogy aktiválja a Clear Vision Demo funkciót és a "Clear Vision Demo: on" (Clear Vision Demo: be) üzenet jelenik meg 5 másodpercig a képernyőn. Nyomja meg ismét és tartsa lenyomva a "<" gombot 5 másodpercig, amire kikapcsolódik a Clear Vision Demo.

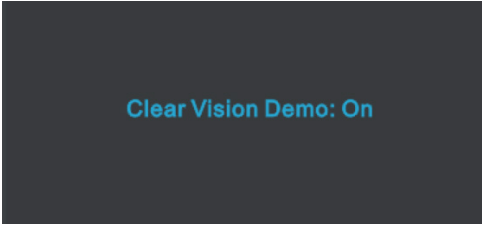

A Clear Vision funkció a lehető legjobb megtekintési élményt kínálja azáltal, hogy átalakítja a kis felbontású és életlen képeket tiszta, élénk képekké.

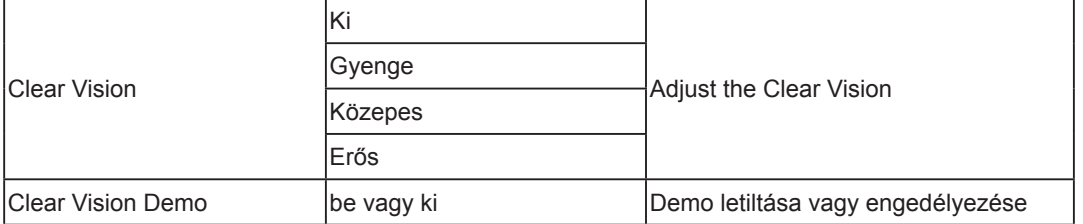

### <span id="page-13-0"></span>**OSD Setting (OSD beállítás)**

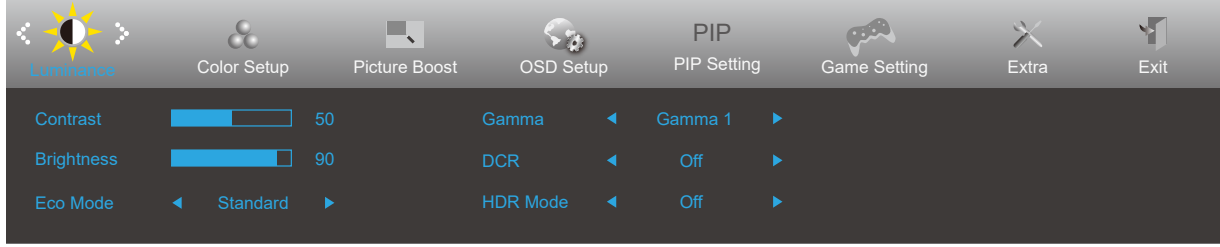

**Alapvető és egyszerű utasítások a vezérlőgombokon.**

- 1). Nyomja meg a **MENÜ gombot** az OSD ablak aktiválásához.
- 2). Nyomja meg a **<** vagy **>** gombot a kívánt funkció kiválasztásához. Amint kiemelte a kívánt funkciót, nyomja meg a **MENÜ gombot** az aktiválásához. Nyomja meg a **<** vagy **>** gombot, hogy az almenü funkciók között navigálhasson. Amint kiemelte a kívánt funkciót, nyomja meg a **MENÜ gombot** az aktiválásához.
- 3). Nyomja meg a **<** vagy **>** gombot a kiválasztott funkció beállításának módosításához. Nyomja meg az **AUTO gombot** a kilépéshez. Ha további funkciókat kíván módosítani, ismételje meg a 2–3. lépést.
- 4). OSD lezárás funkció: Az OSD lezárásához nyomja meg és tartsa lenyomva a MENU-button (MENÜ gombot), a monitor kikapcsolt állapotában, majd nyomja meg a főkapcsoló gombot a monitor bekapcsolásához. Az OSD kioldásához nyomja meg és tartsa lenyomva a MENU-button (MENÜ gombot), a monitor kikapcsolt állapotában, majd nyomja meg a főkapcsoló gombot a monitor bekapcsolásához.

#### **Megjegyzés:**

- 1). Ha a termék csak egy jelbemenettel rendelkezik, a "Bemenetválasztás" elem le van tiltva.
- 2). Ha a termék képernyőmérete 4: 3, vagy a bemeneti jel felbontása a natív felbontás, akkor a "Képarány" elem érvénytelen.
- 3). Az ECO mód (kivéve a normál módot), a DCR, DCB mód és az ablakkijelölés négy állapota egyszerre csak egy állapotot képes megjeleníteni.

### <span id="page-14-0"></span>**Luminance (Fényesség)**

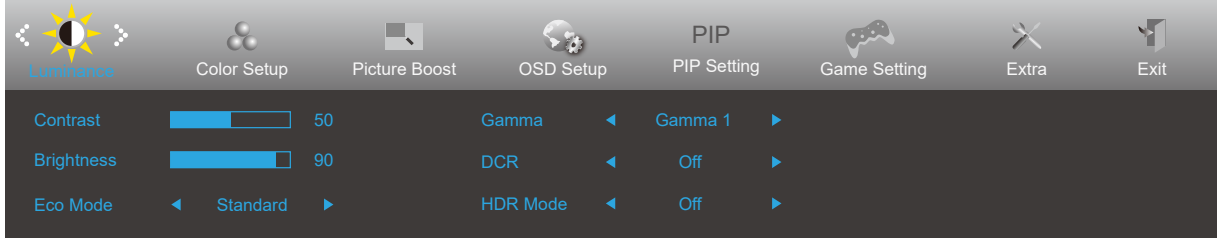

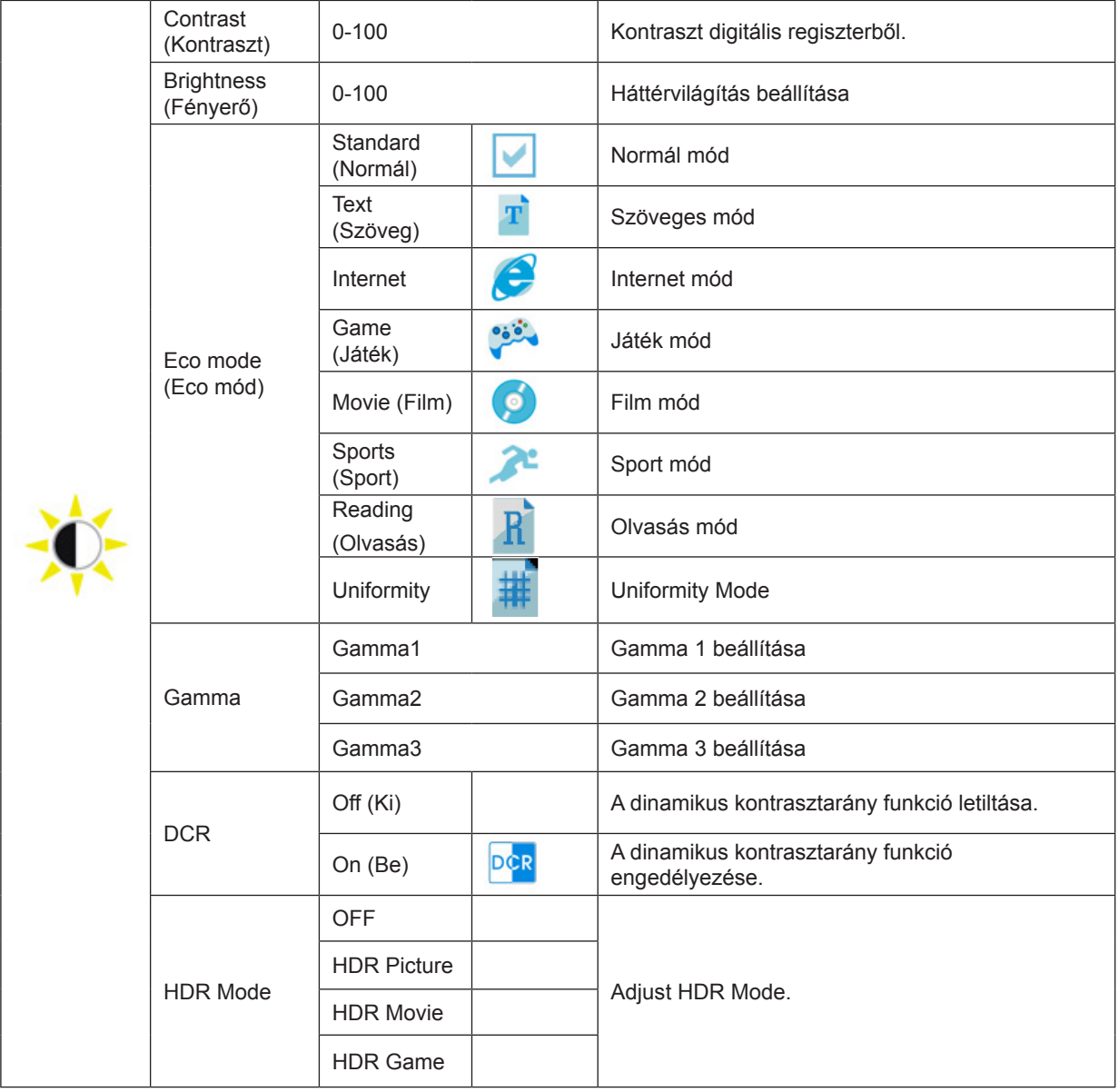

Jegyzet:

Ha a "HDR mód" nem kikapcsolt állapotba van állítva, a "Kontraszt", a "Fényerő jelenet üzemmód" és a "Gamma" elemek nem állíthatók be.

### <span id="page-15-0"></span>**Color Setup (Színbeállítás)**

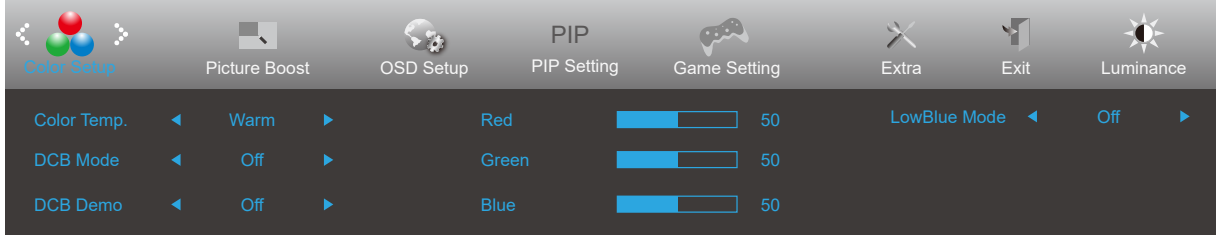

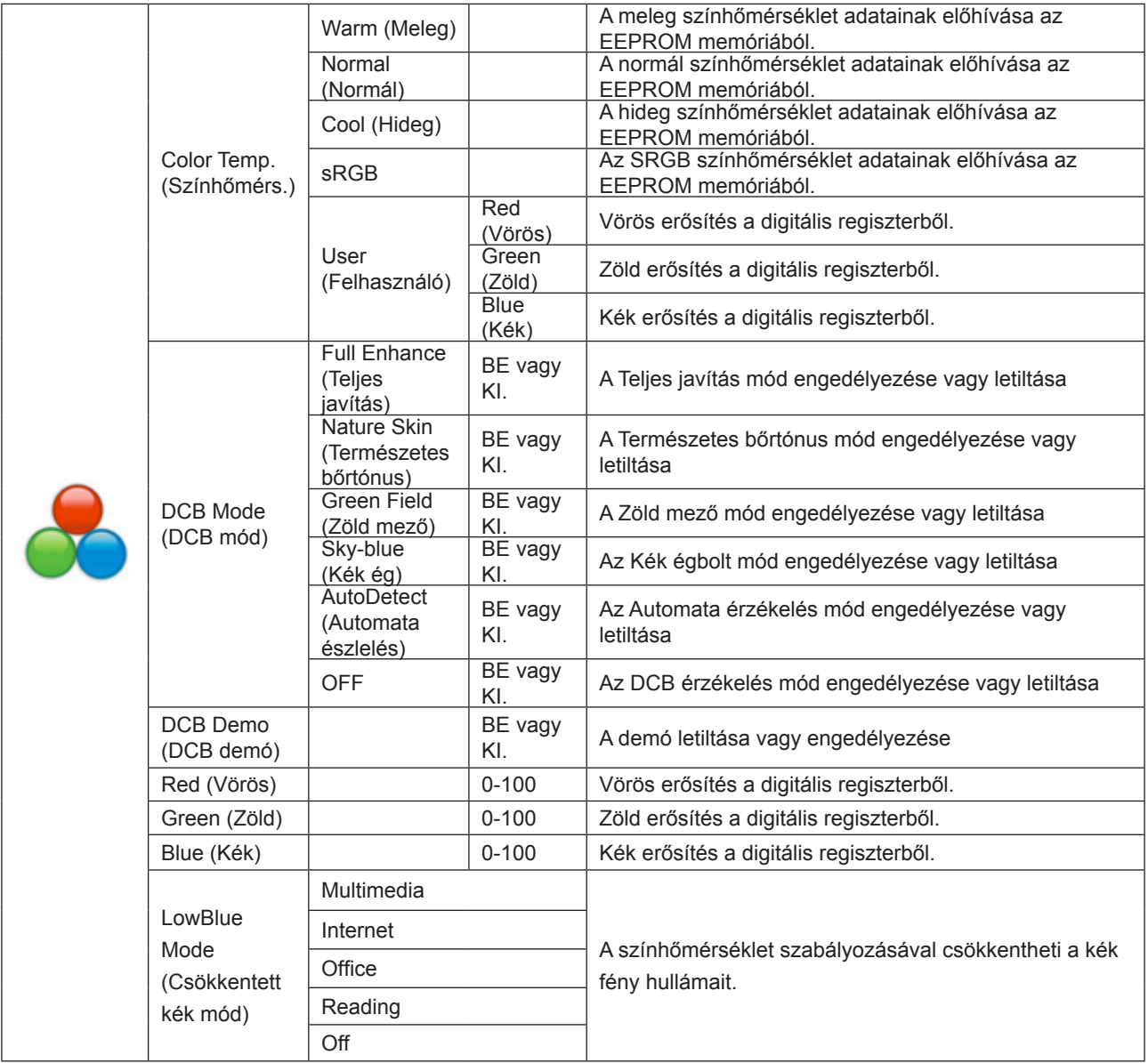

Jegyzet:

Ha a "HDR mód" a "Fényerő" alatt nem kikapcsolt állapotba van állítva, akkor a "Színbeállítások" alatt szereplő összes elem nem módosítható.

#### <span id="page-16-0"></span>**Picture Boost (Képjavítás)**

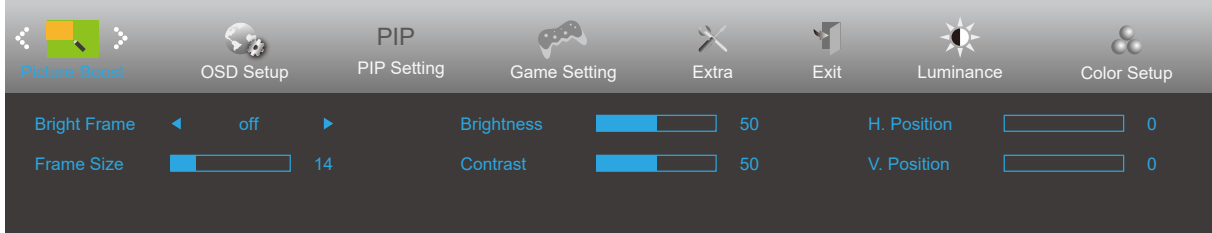

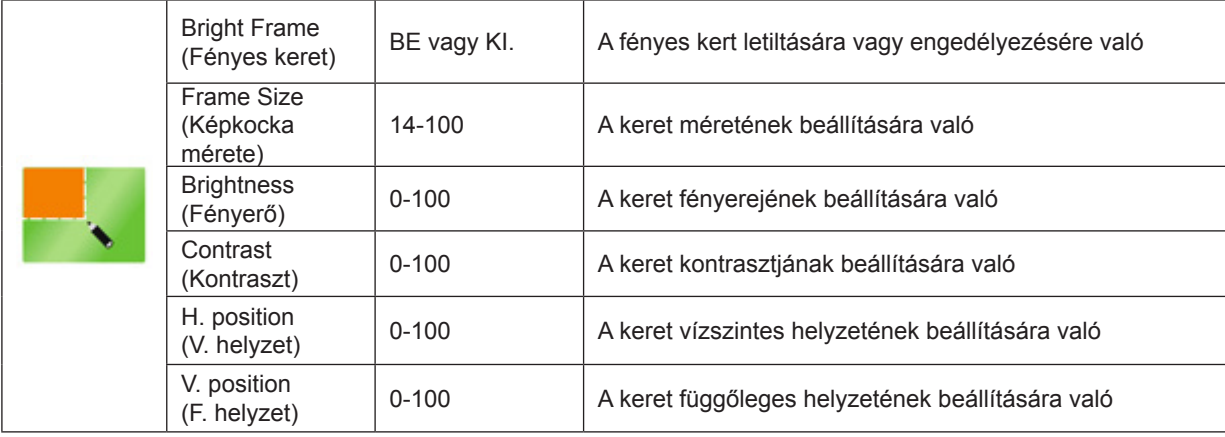

Jegyzet:

1) A jobb megtekintés érdekében állítsa be a fényerőt, a kontrasztot és a fényerő helyzetét.

2) Ha a "Fényerő" alatt a "HDR mód" egy nem zárt állapotba van állítva, akkor az "Ablak világítása" alatt szereplő összes elem nem állítható be.

### <span id="page-17-0"></span>**OSD Setup (OSD beállítása)**

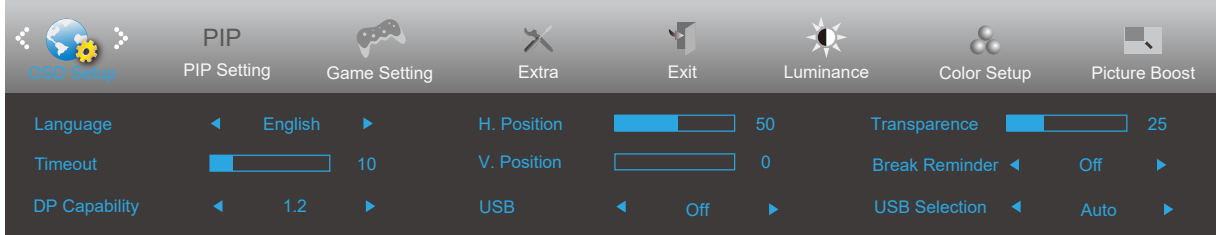

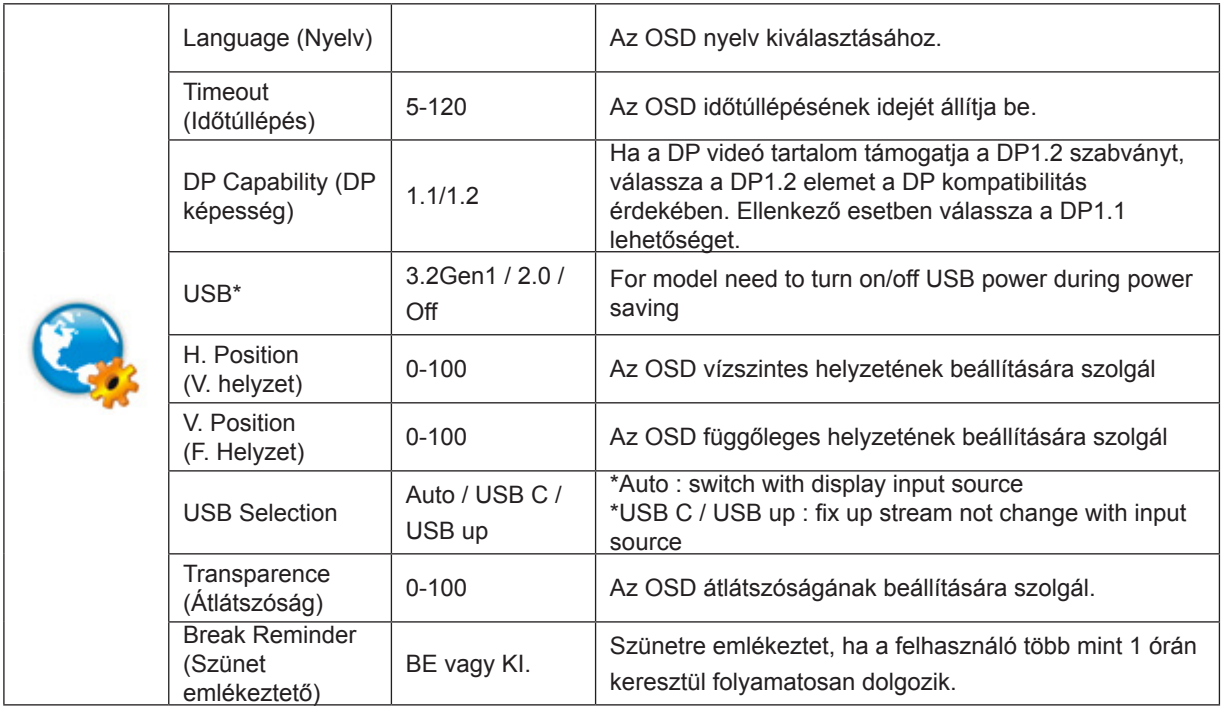

Jegyzet:

\*: USB C (DP Alt) jelbemenet és az "USB" beállítása "3.2Gen1", a maximális felbontás 3840x2160 @ 30Hz.

### <span id="page-18-0"></span>**PIP Setting (PIP beállítás)**

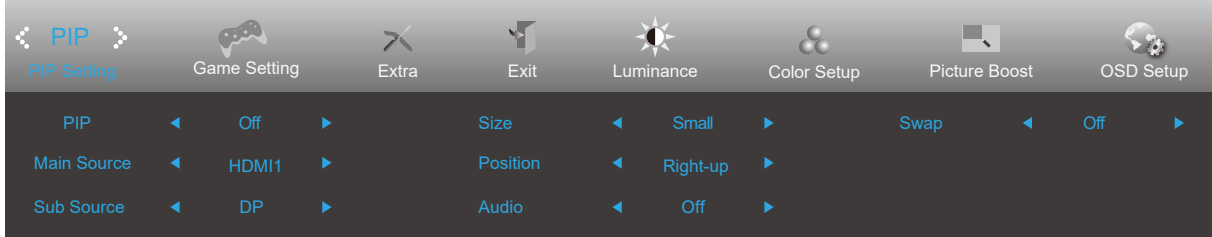

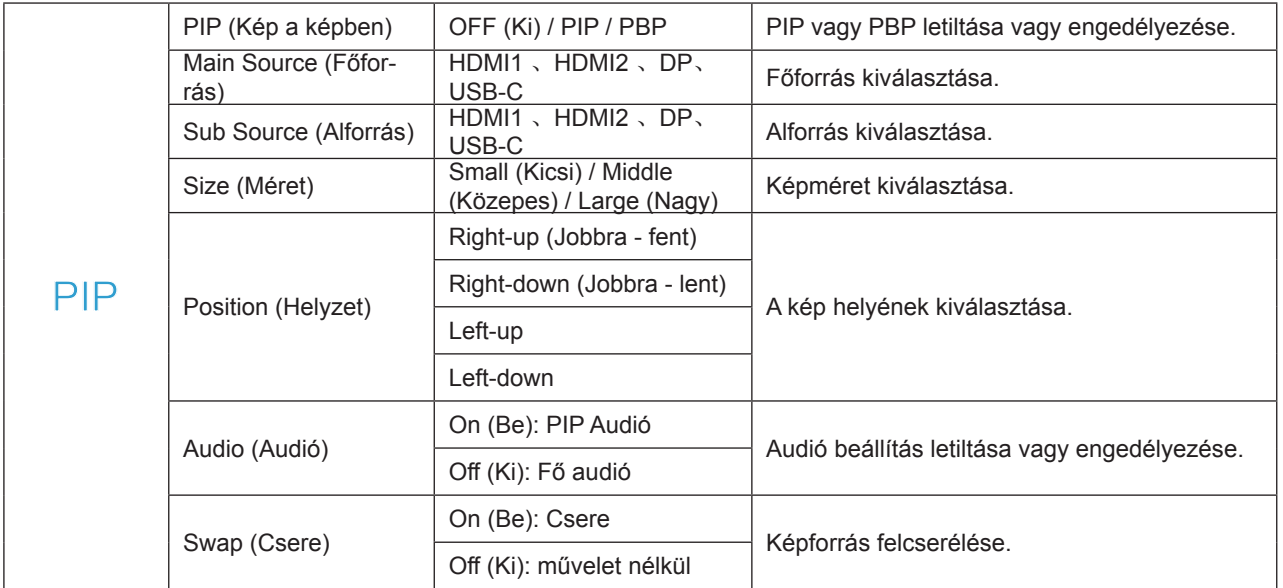

#### <span id="page-19-0"></span>**Game Setting (Játékbeállítás)**

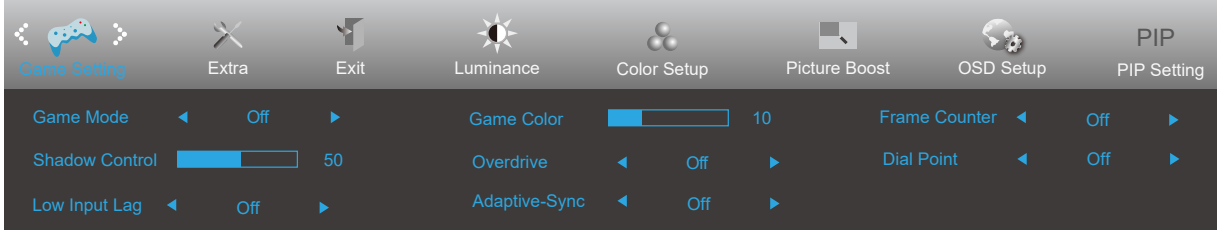

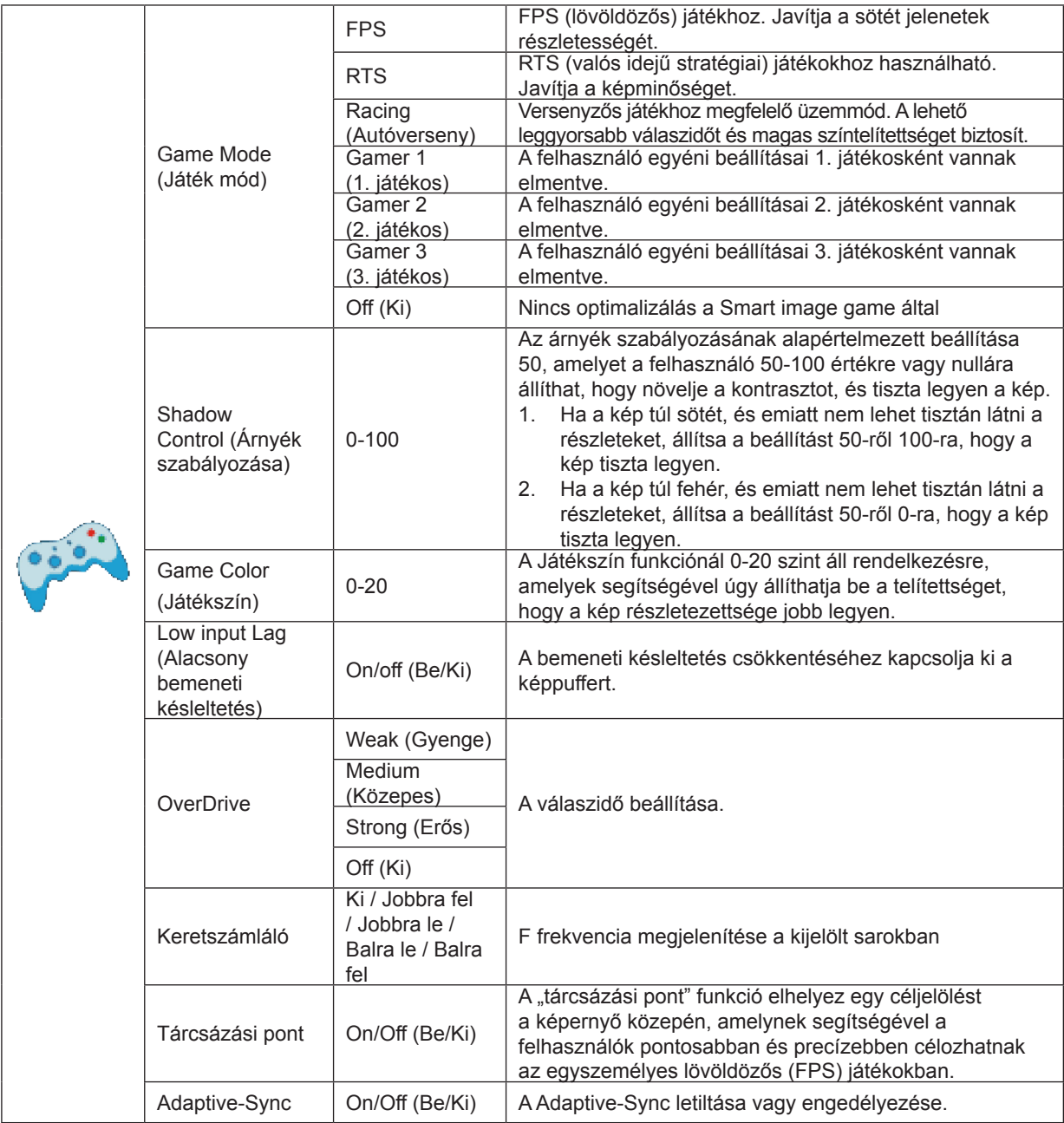

Jegyzet:

Ha a "Fényerő" alatt a "HDR üzemmód" nem kikapcsolt állapotba van állítva, a "Játék mód", a "Sötét mezővezérlés" és a "Játékhang" elemek a "Játékbeállítások" alatt nem állíthatók be.

#### <span id="page-20-0"></span>**Extra**

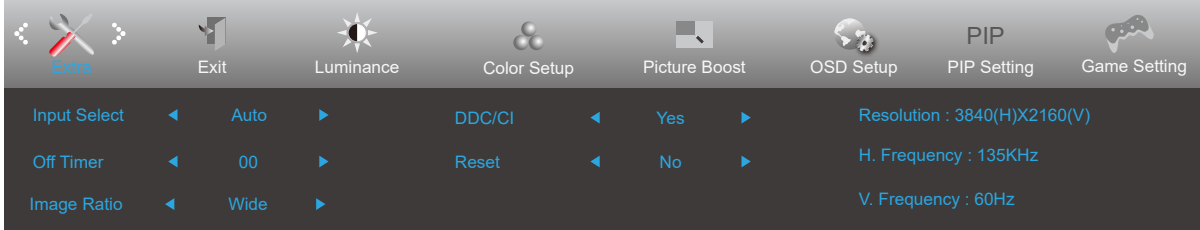

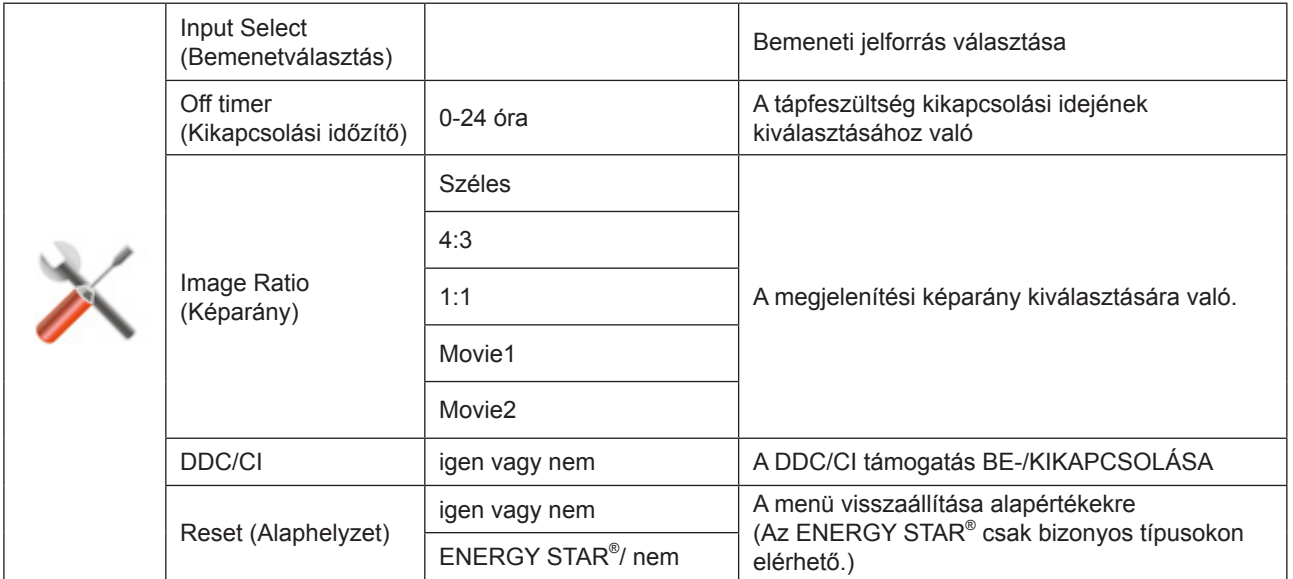

### <span id="page-21-0"></span>**Exit (Kilépés)**

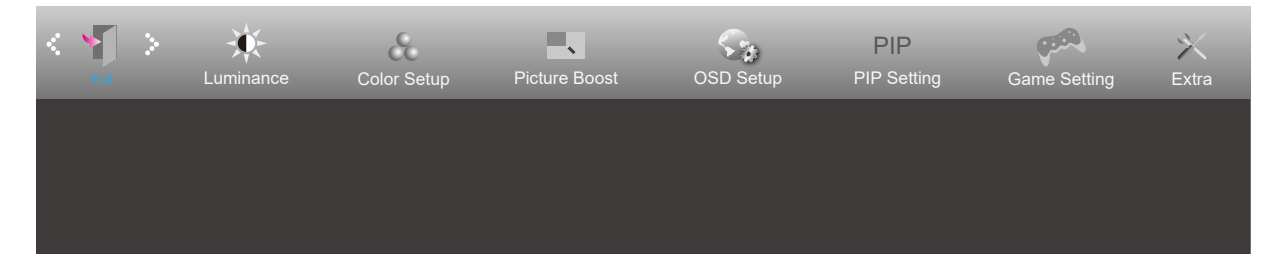

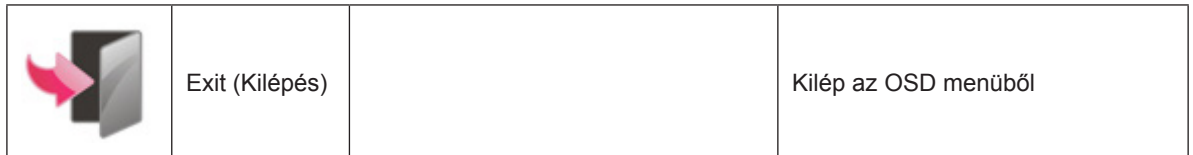

### **LED jelzőfény**

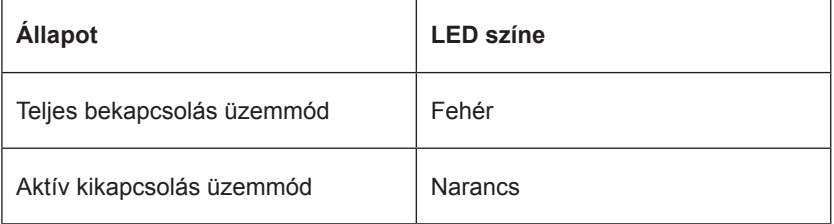

# <span id="page-22-0"></span>**Hibaelhárítás**

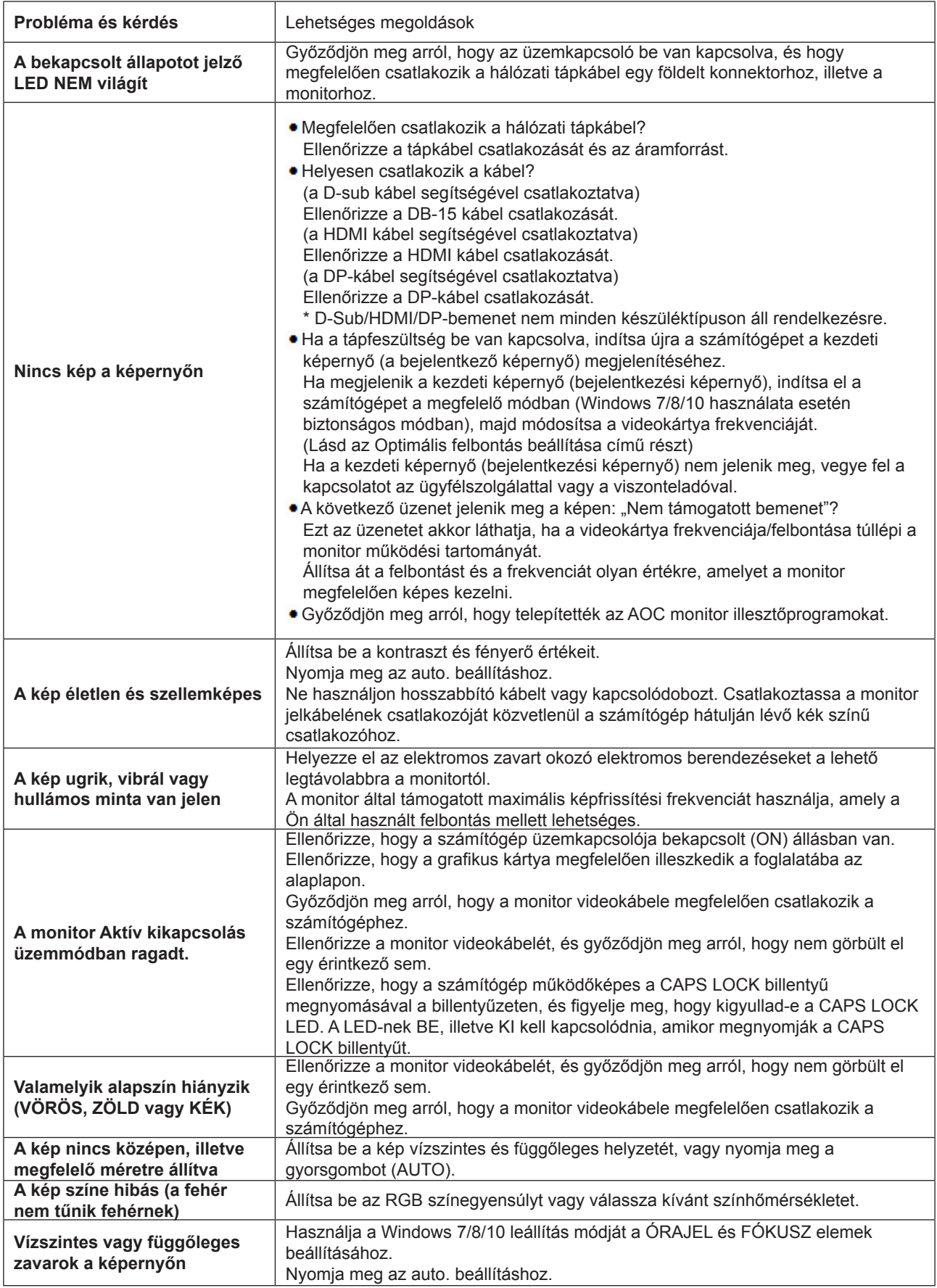

Lásd a Szabályozás és szerviz információt, amely a CD-n lévő kézikönyv része, illetve a www.aoc.com oldalt (keresse meg az országában megvásárolt típust és olvassa el a Szabályozás és szerviz információt a Támogatás oldalon.

# <span id="page-23-0"></span>**Műszaki adatok**

### **Általános specifikáció**

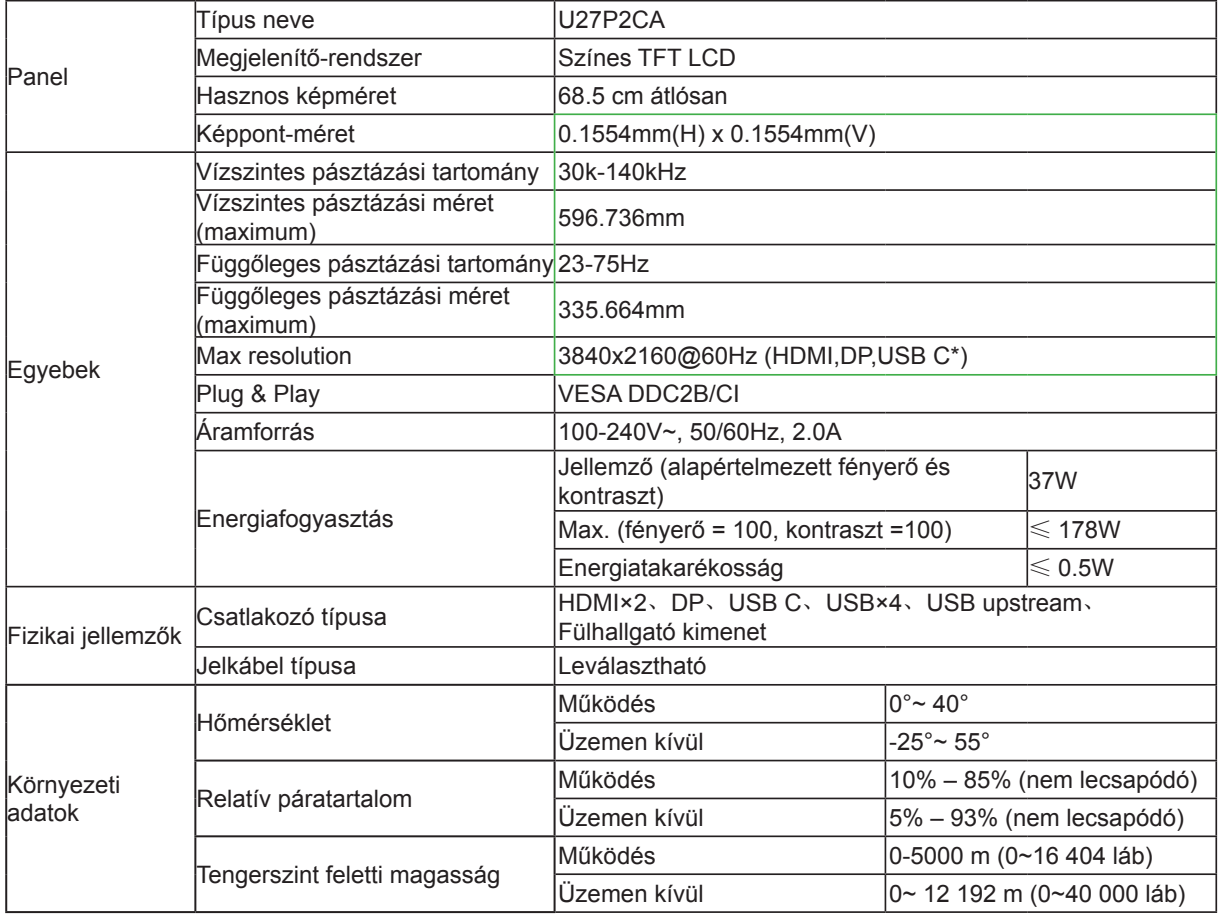

Jegyzet:

\*: USB C (DP Alt) jelbemenet és az "USB" beállítása "3.2Gen1", a maximális felbontás 3840x2160 @ 30Hz.

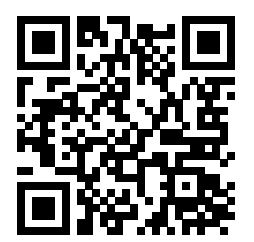

### <span id="page-24-0"></span>**Alapvető Megjelenítési Üzemmódok**

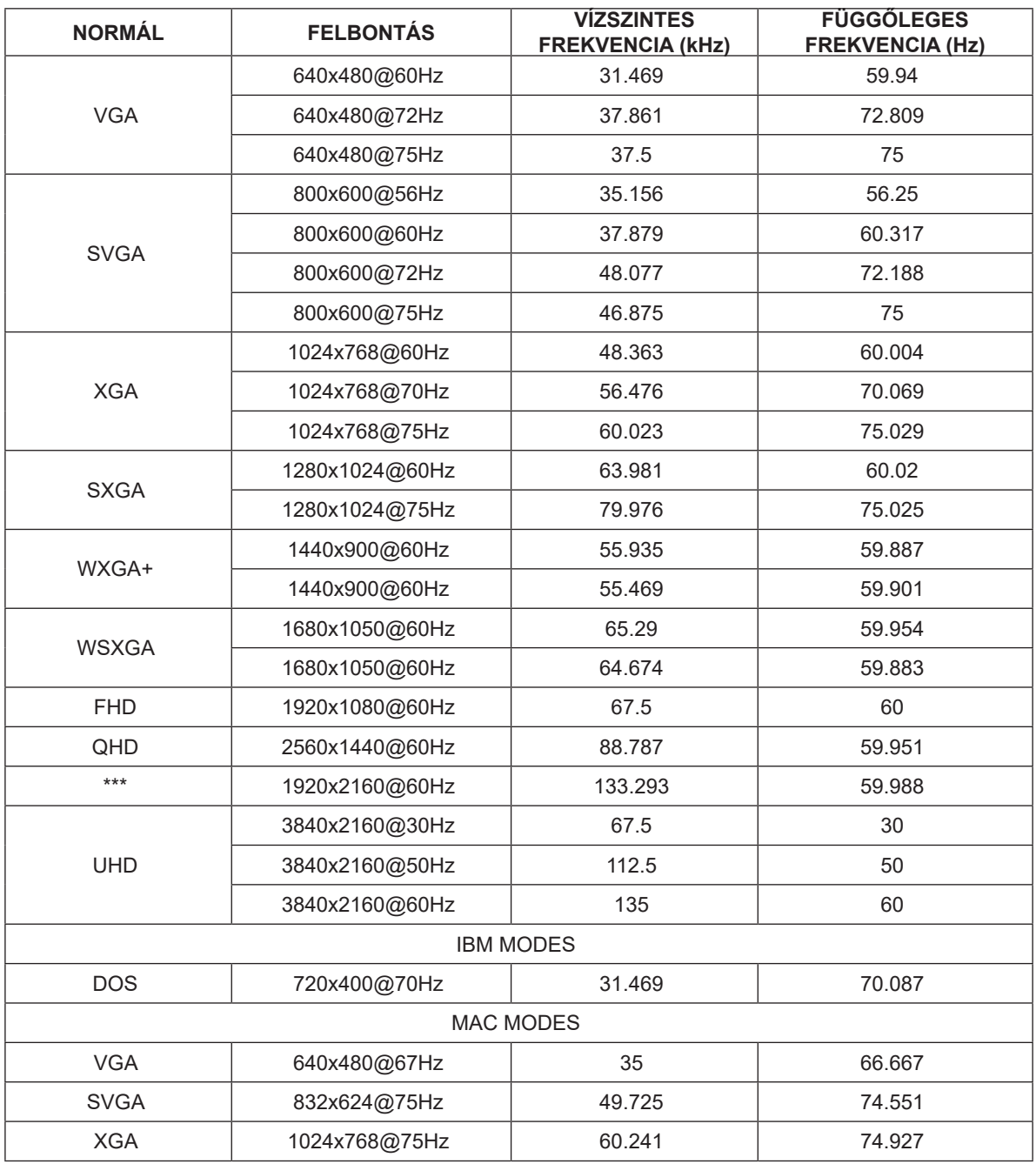

### <span id="page-25-0"></span>**Csatlakozó érintkező-kiosztása**

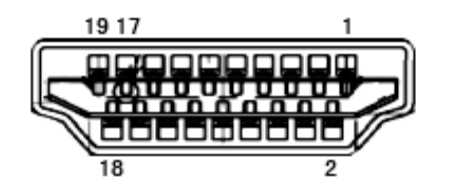

19 érintkezős jelkábel színes megjelenítőhöz

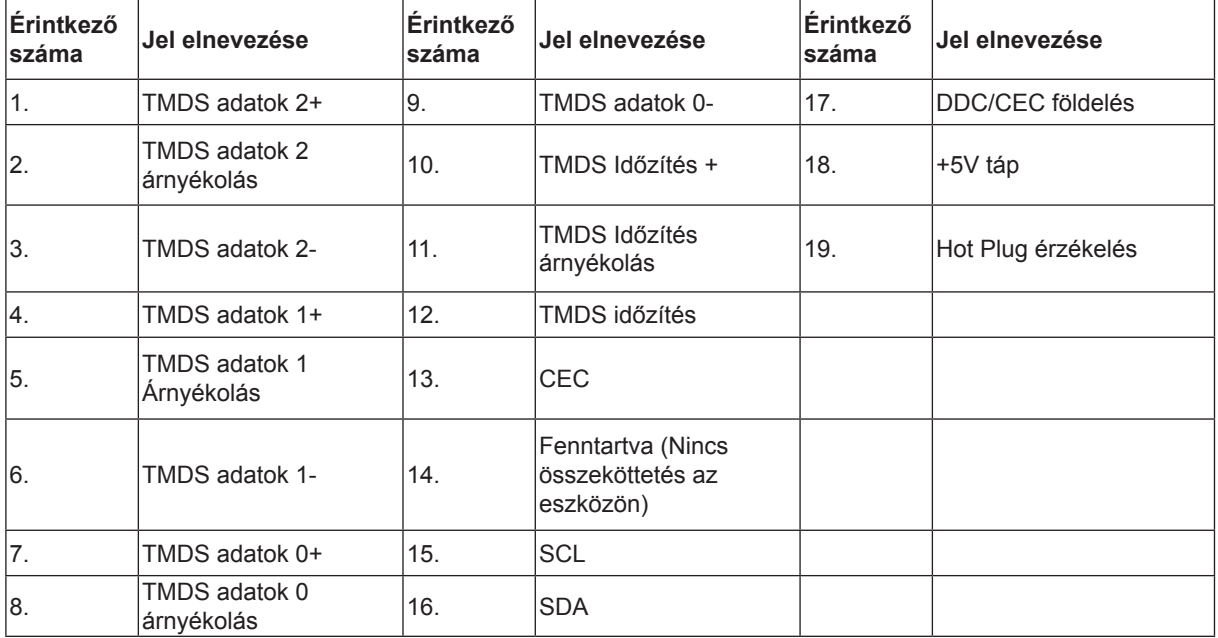

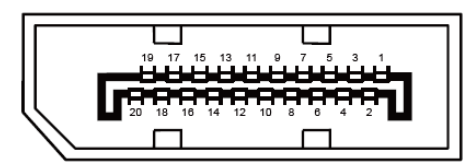

20 érintkez**ő**s jelkábel színes megjelenít**ő**h**ö**z

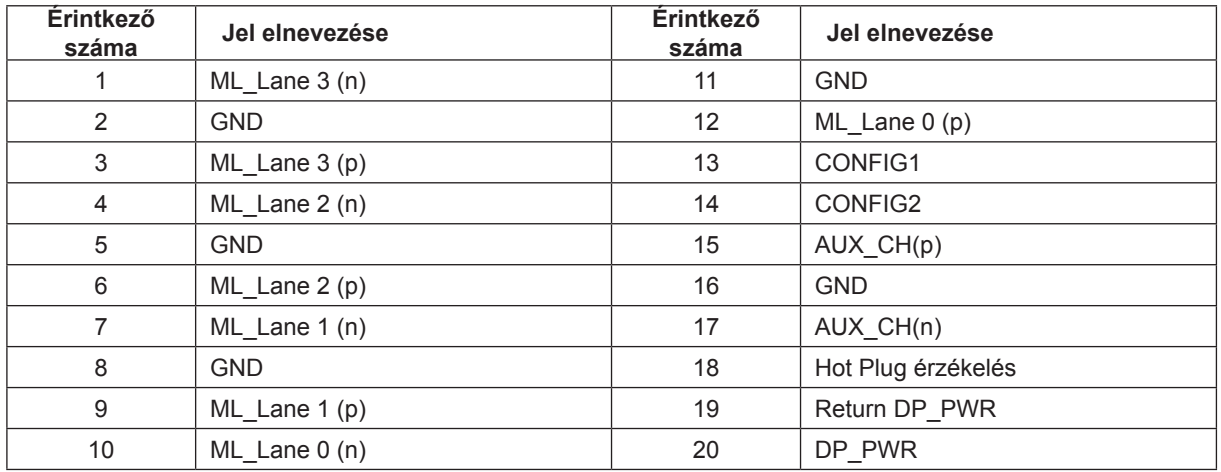

### <span id="page-26-0"></span>**Plug and Play**

#### **Plug and Play DDC2B szolgáltatás**

Ez a monitor VESA DDC2B képességekkel van elltáva a VESA DDC SZABVÁNY előírásainak megfelelően. Lehetővé teszi, hogy a monitor közölje a gazdarendszerrel azonosító adatait, illetve az alkalmazott DDC szintjétől függően további adatokat közöljön megjelenítési képességeit illetően.

A DDC2B az I2C protokollra épülő, kétirányú adatcsatorna. A gazdagép a DDC2B csatornán keresztül kérheti az EDID adatokat.